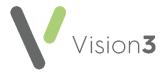

# **Cegedim Healthcare Solutions Flash Card**

#### **Acute Medication**

#### Adding a brand new Acute Prescription

- From Consultation Manager, select the patient required by choosing
  Select Patient or press the <F3> key.
- 2. Make sure a consultation is open, if not, select **Open Consultation** or press the **<F7>** key to start a consultation.
- 3. Select the **Therapy** screen, select the **Therapy** tab and choose the **Scripts** view, or press the **<F4>** key.
- 4. Start typing the first part of the drug name and press **Enter**. The first drug that fits the criteria displays. To select a different drug either use the up and down arrow keys to run through the dictionary or double click the drug name to launch the drug dictionary.
- 5. Complete or update the **Quantity**, **Preparation**, **Dosage** as required.
- 6. Optionally, select **Note for patient** to add text to print on the right hand side of the prescription.
- 7. Select **OK** and then **Proceed** at after checking any drug warnings.

## **Copying an Acute Prescription**

- 1. Select the patient and open the consultation.
- 2. Select the **Therapy** screen, select the **Therapy** tab and choose the **Scripts** view, or press the **<F4>** key.
- 3. Find the prescription required.
- 4. Click on the drug, drag and drop it to the **Another** option on the floating toolbar:

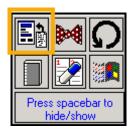

5. Complete the screen as required and select **OK**.

**Training Tip** - Remove the tick from the **Print Script** box for prescriptions that have been handwritten, for example, home visits.

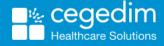

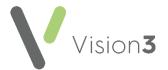

## **Printing an Acute Prescription**

1. From the **Therapy** tab - **Scripts** view, select **Print**, or press the **<F9>** key.

2. The **Prescription Manager** screen displays, select **Print** / **Finalise** (England), or press the **<F9>** key.

## **Re-Printing an Acute Prescription**

- 1. From Consultation Manager, select the patient required by choosing Select Patient or press the <F3> key.
- 2. Make sure a consultation is open, if not, select **Open Consultation** or press the **<F7>** key to start a consultation.
- 3. Select the **Therapy** screen, select the **Therapy** tab and choose the **Scripts** view, or press the **<F4>** key.
- 4. Select **Print** , or press the **<F9>** key.
- 5. From the **Prescription Manager** screen, select **Recent**.
- 6. Select the item to reprint and select **Re-Print**